## How to visualize data on track line

This how to assumes that you have already opened a gpx or kml file in GPX Viewer. If you haven't opened it yet here is How to open gpx or kml file.

Below are step-by-step instructions on how to visualize data on the track/route line.

- 1. Open left main menu in GPX Viewer.
- 2. Tap on **Settings** button.
- 3. In Settings tap on **Track/route** button.
- 4. Then scroll down and tap on **Color line by data option**.
- 5. In dialogue select from the drop-down menu under **Data:** caption for example Elevation. Note that the track/route you have opened from the gpx or kml file must contain Elevation data.
- 6. Then from drop down menu in dialog under **Gradient mode:** select option **Dynamic (based on track stats)**. This option will adjust the color legend according to the track data.
- 7. Then tap on **OK** button.
- Go back to the map screen and preview that the track/route line is colored by selected data. Also, note that at bottom of the map, there is shown legend showing which colors represent which data values.
- 9. When you tap on this legend you can change **Data** and **Gradient mode** options as in the Settings screen.

Below is a video showing the instructions above:

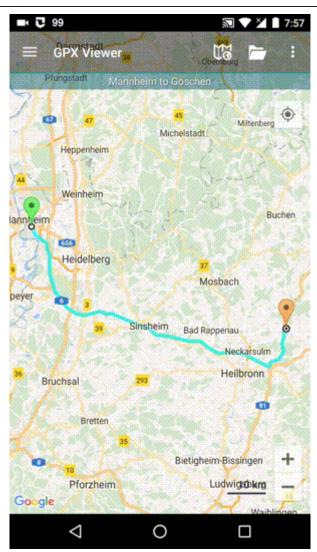

## From:

https://docs.vecturagames.com/gpxviewer/ - GPX Viewer User Guide

Permanent link: https://docs.vecturagames.com/gpxviewer/doku.php?id=docs:faq:how\_to:visualize\_line\_data&rev=1679321995

Last update: 2023/03/20 14:19

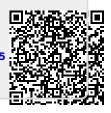